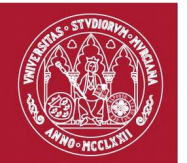

# **Manual de Usuario**

*Pasarela de Firma Web*

*Versión 1.0.3*

# Índice de contenido

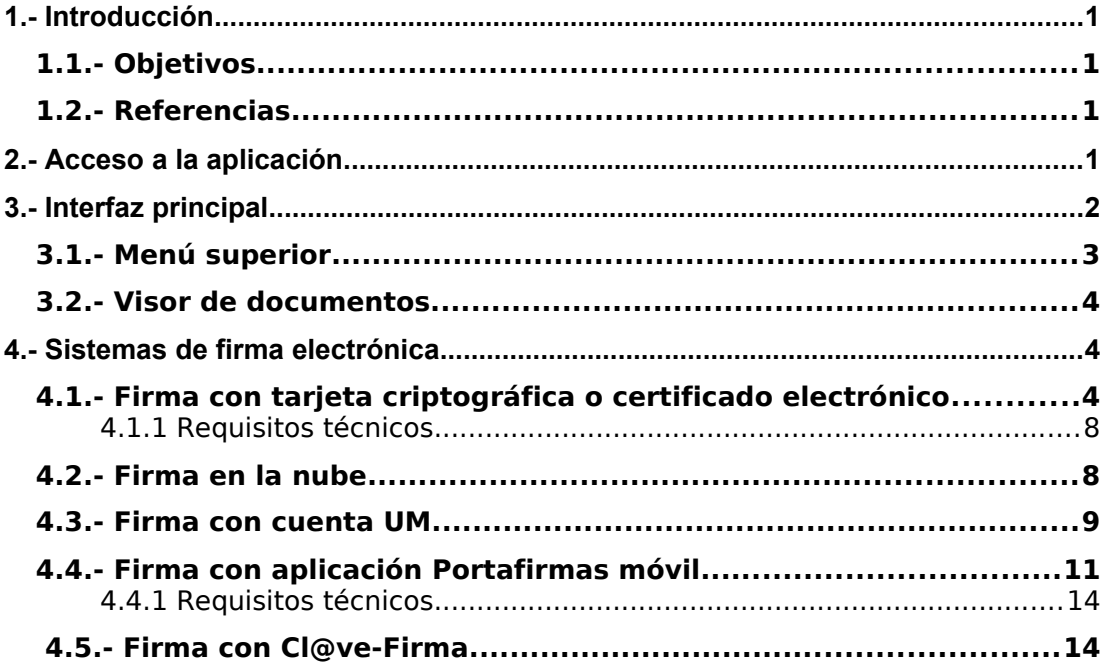

### **1.- Introducción**

La Pasarela de Firma es el nuevo portal central de firma electrónica al que se redirigirá a los usuarios de la Universidad de Murcia (PAS, PDI, alumnos y otras personas físicas/jurídicas que se relacionen con la Universidad) en sus diferentes trámites. De esta forma siempre podrán realizar los procesos de firma electrónica en el mismo entorno confiable, y con las medidas de seguridad e interoperabilidad adecuadas.

#### 1.1.- Objetivos

Los objetivos de la Pasarela de Firma son:

- Mejorar la usabilidad en el proceso de firma electrónica y facilitar su acceso desde diferentes tipos de dispositivos (PC, smartphone o tablet).
- Permitir utilizar diferentes tipos de tecnologías de firma: firma con tarjeta criptográfica o certificado electrónico, firma en la nube, firma con cuenta UM, firma con la aplicación Portafirmas para dispositivos móviles y firma con Cl@ve-Firma.
- Centralizar el proceso de firma de los distintos tipos de trámites en el mismo entorno confiable, con las medidas de seguridad e interoperabilidad adecuadas.

#### 1.2.- Referencias

- Reglamento UE 910/2014, de 23 de julio, relativo a la identificación electrónica y los servicios de confianza para las transacciones electrónicas en el mercado interior (eIDAS):<https://www.boe.es/doue/2014/257/L00073-00114.pdf>
- Ley 39/2015, de 1 de octubre, del Procedimiento Administrativo Común de las Administraciones Públicas: [http://boe.es/diario\\_boe/txt.php?id=BOE-A-2015-10565](http://boe.es/diario_boe/txt.php?id=BOE-A-2015-10565)

#### **2.- Acceso a la aplicación**

Las aplicaciones web que estén integradas con la Pasarela de Firma redirigirán automáticamente la navegación a la Pasarela de Firma en el momento en el que requieran la firma de un documento. Una vez firmado se retornará el control a la aplicación de origen.

## **3.- Interfaz principal**

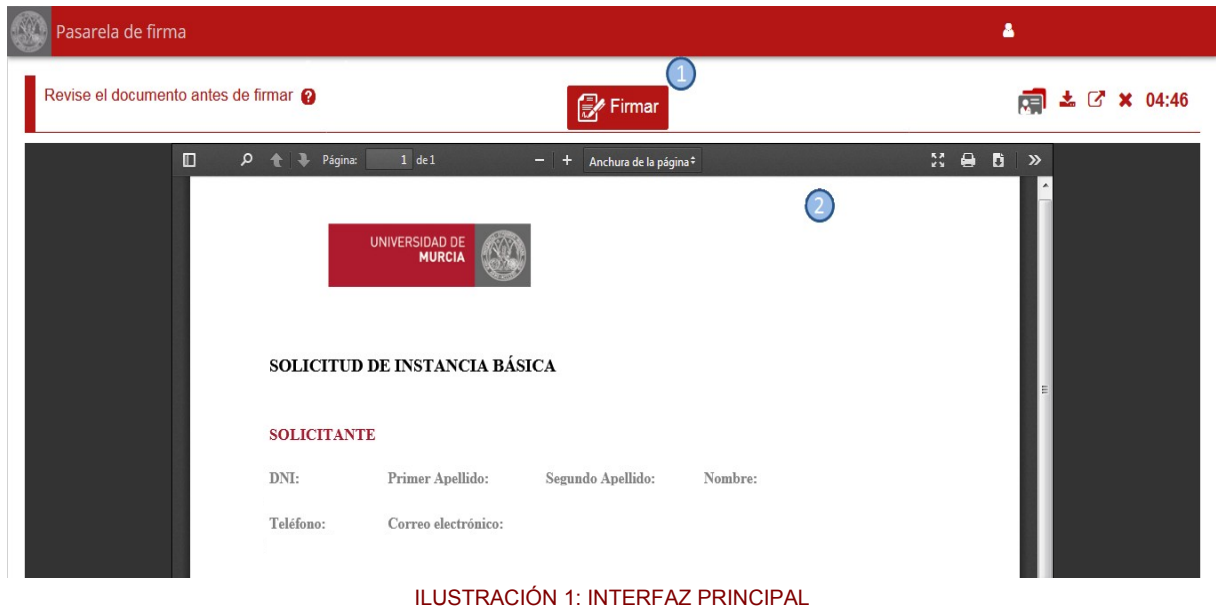

A continuación se muestra una imagen de la interfaz principal de la aplicación:

Como se puede apreciar, la interfaz está dividida en:

- 1. **Menú superior**: Consta de las acciones que puede realizar el usuario.
- 2. **Visor de documento**: Permite ver el contenido del documento a firmar.

### 3.1.- Menú superior

En la siguiente figura se muestran las opciones del menú superior:

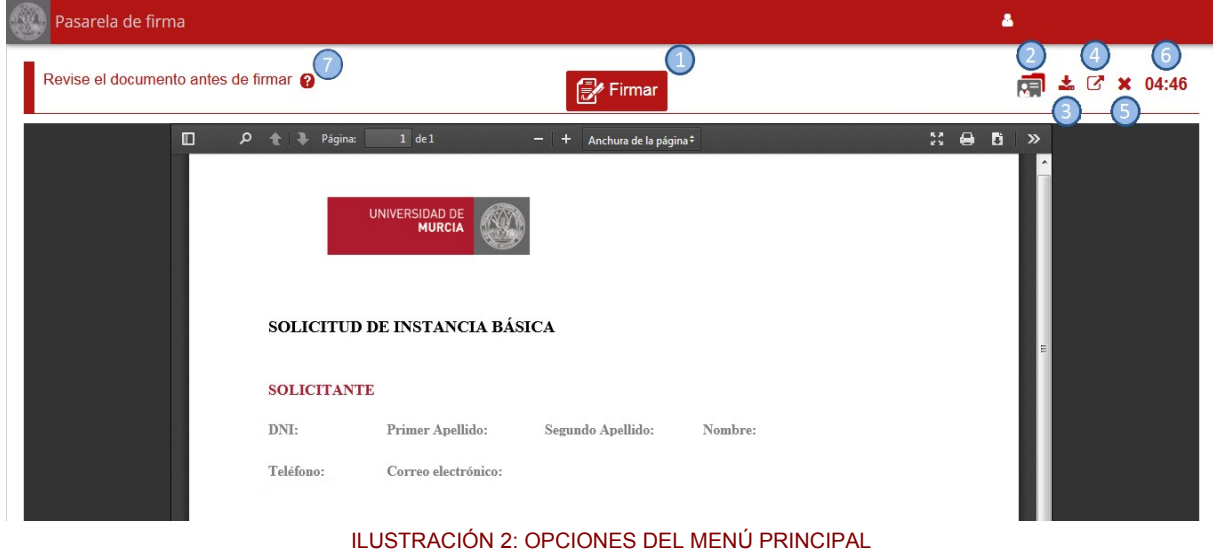

Las posibilidades que se ofrecen al usuario son:

- 1. **Firmar:**  $\mathbb{R}$  Firmar al pulsar el icono se abre un panel con los sistemas de firma disponibles. Al seleccionar uno de ellos se firmará electrónicamente el documento (mediante el sistema seleccionado) y navegará de vuelta a la aplicación web inicial para continuar el trámite.
- 2. **Información adicional sobre el documento a firmar <b>REI**: muestra el nombre del trámite electrónico y el asunto de la transacción de firma.
- 3. **Descargar el documento a firmar** : permite descargar el documento a firmar.
- 4. **Abrir el documento a firmar en una pestaña nueva**  $\mathbf{A}$ : el documento se visualiza en una nueva pestaña del navegador.
- 5. **Cancelar la transacción de firma X**: cancela la transacción de firma actual y redirige la navegación a la aplicación web inicial.
- 6. **Tiempo disponible para completar la firma del documento**: permite ver el tiempo que resta para completar la firma del documento. Una vez que se finalice el tiempo, expirará la transacción de firma y redirigirá la navegación a la aplicación web inicial.

7. **Abrir el manual de usuario :** permite descargar el manual de usuario.

#### 3.2.- Visor de documentos

La aplicación integra un visor de documentos que permite ver el contenido del documento que se va a firmar, así como buscar algún texto en el documento, navegar por él e imprimirlo.

#### **4.- Sistemas de firma electrónica**

Los tipos de tecnologías de firma disponibles, en función del firmante y del trámite, son los siguientes:

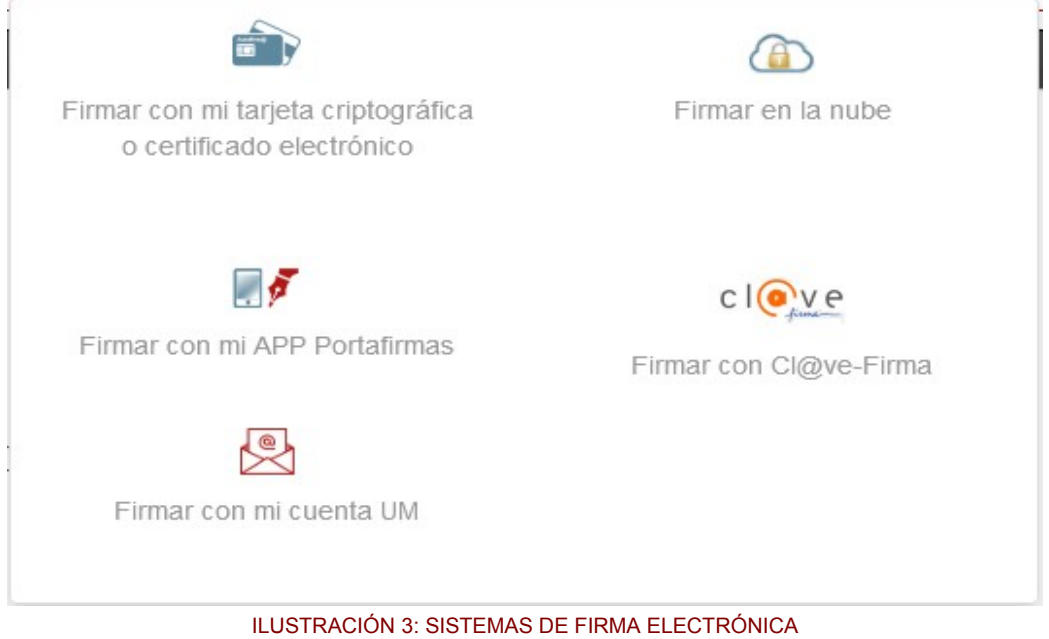

A continuación se explica en detalle cómo realizar cada uno de los tipos de firma.

#### 4.1.- Firma con tarjeta criptográfica o certificado electrónico

Sistema de firma basado en el uso de certificados electrónicos y tarjetas criptográficas que se encuentran bajo el control físico del usuario, instalados y configurados en sus equipos de trabajo y/o dispositivos móviles. Únicamente será necesario tener instalada la herramienta AutoFirm@ en su dispositivo, que sustituirá a los applets de JAVA.

Al pulsar el botón de firma y seleccionar la opción "*Firmar el documento utilizando mi tarjeta criptográfica o certificado electrónico*" se ejecuta la aplicación AutoFirm@.

Si es la primera vez que se lanza AutoFirm@ desde ese navegador, hay que darle permisos de ejecución. A continuación se muestra un ejemplo en Mozilla Firefox y en Google Chrome.

Si se está utilizando Mozilla Firefox por primera vez, es necesario pulsar el botón "*Aceptar*" del diálogo y marcar la casilla "*Recordar mi elección para los enlaces @firma*" tal y como se muestra en la siguiente imagen:

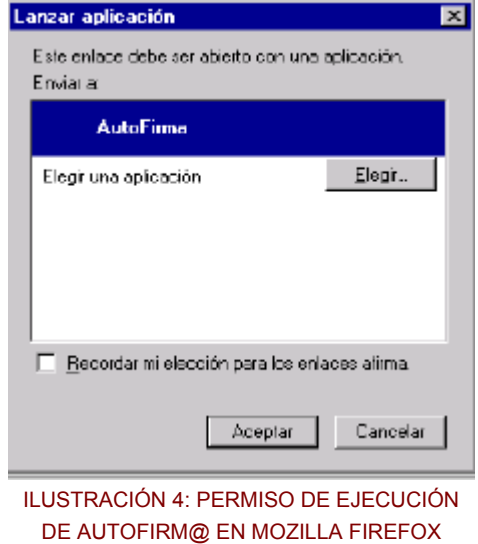

Si se está utilizando Google Chrome por primera vez, hay que pulsar el botón "*Ejecutar aplicación*" del siguiente diálogo, marcando también la casilla "*Recordar mi selección para los enlaces @firma*":

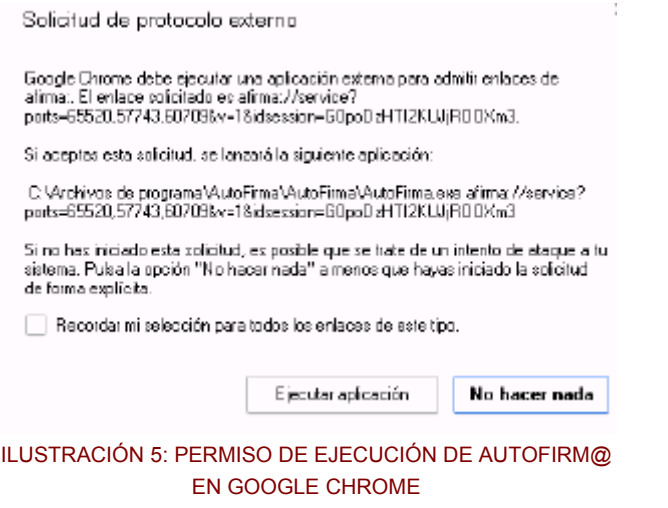

Una vez que ya se le ha dado permiso para lanzar AutoFirm@ y se pulsa en el botón de firma, veremos que se muestra la pantalla inicial de la aplicación, tal y como se puede apreciar en la siguiente imagen:

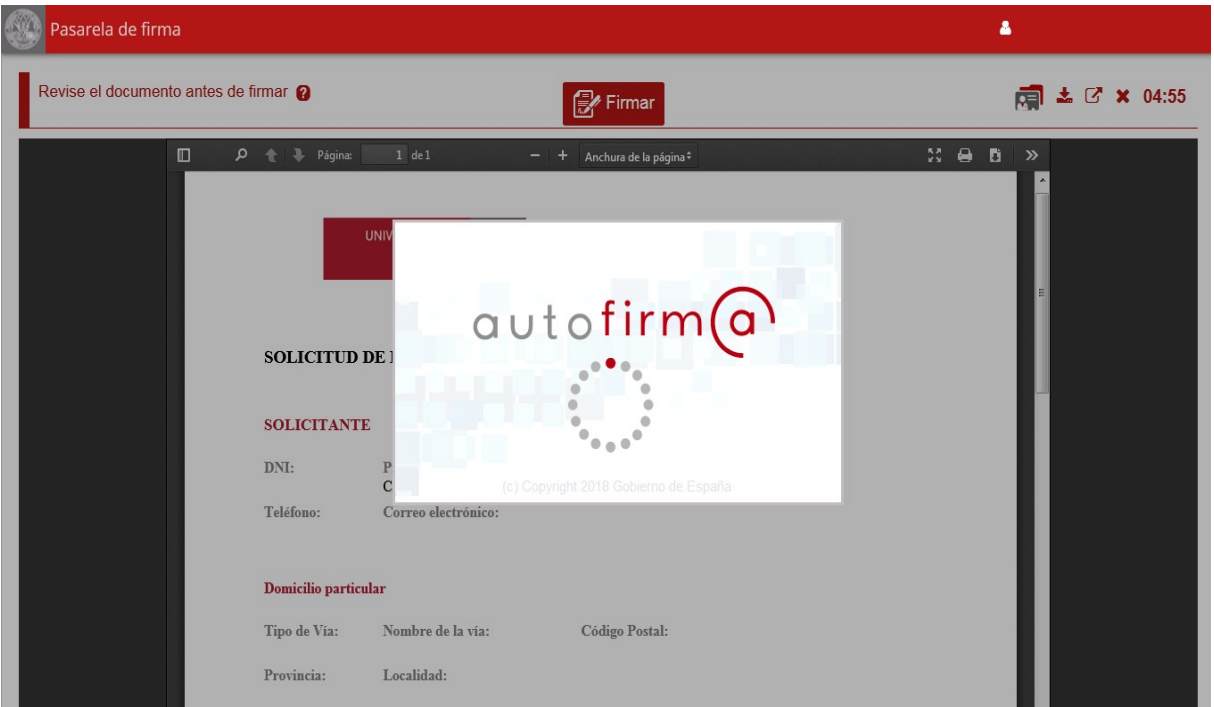

ILUSTRACIÓN 6: EJECUCIÓN DE AUTOFIRM@

Posteriormente, aparece un diálogo de seguridad solicitando al usuario que seleccione el certificado electrónico con el que desea firmar:

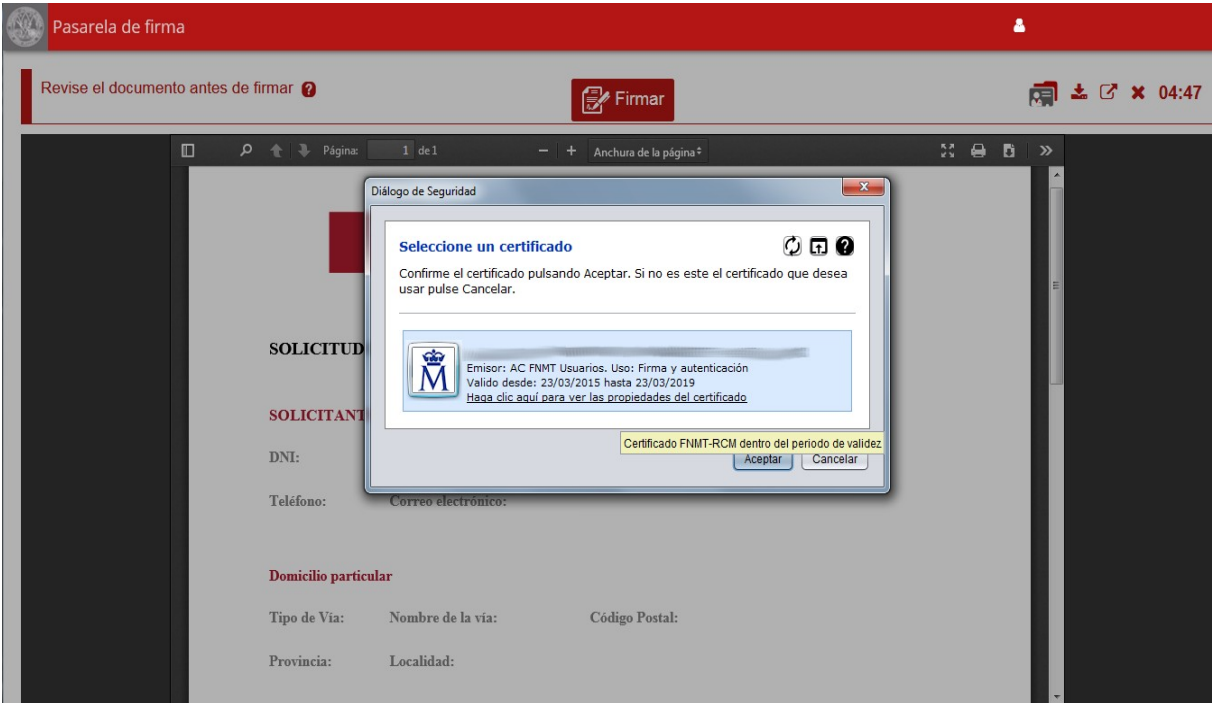

ILUSTRACIÓN 7: SELECCIÓN DE CERTIFICADO

Si se ha seleccionado un certificado albergado en tarjeta criptográfica, hay que introducir la clave de dicha tarjeta:

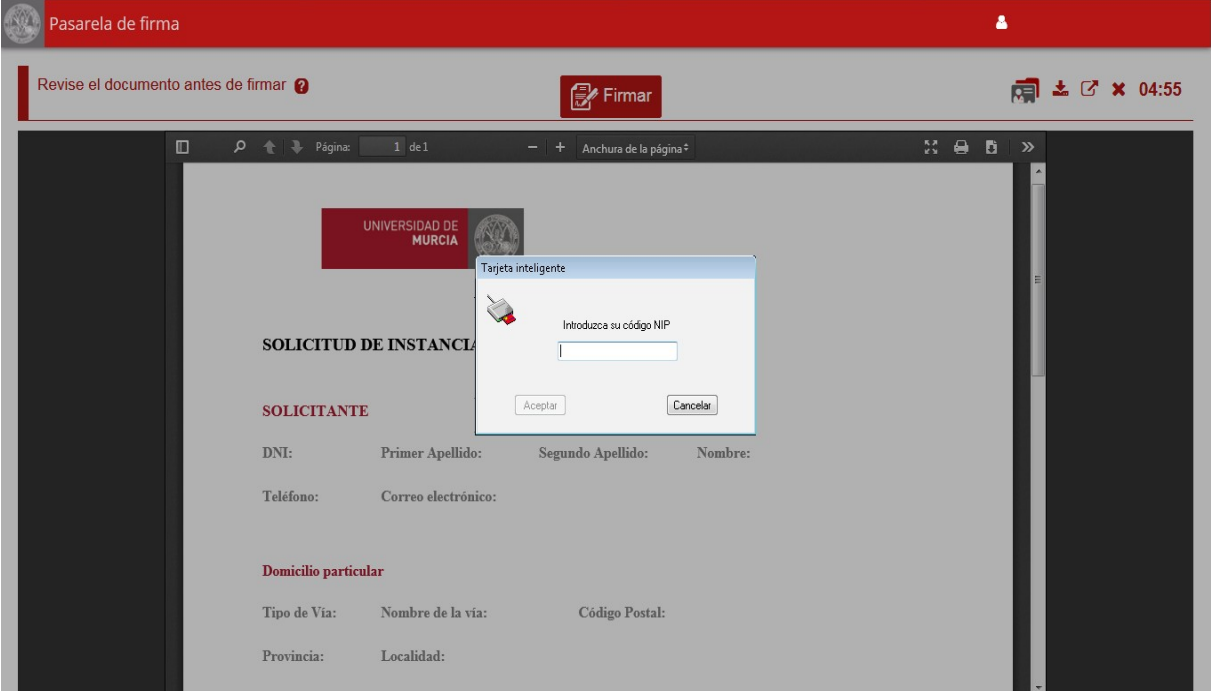

ILUSTRACIÓN 8: INTRODUCCIÓN DE CLAVE DE TARJETA CRIPTOGRÁFICA

En cuanto se completa la firma del documento, el navegador redirige a la aplicación web inicial para continuar con el trámite.

#### *4.1.1 Requisitos técnicos*

Para hacer uso de este sistema de firma necesita tener instalada la herramienta AutoFirm@ en su equipo. Puede encontrar información detallada de dicha herramienta, así como descargarla, en las [Recomendaciones de navegación y descarga de software](https://sede.um.es/sede/soporte/software.seam) de la [Sede Electrónica de la](https://sede.um.es/) [Universidad de Murcia.](https://sede.um.es/)

Además, debe disponer de un certificado electrónico emitido por alguno los prestadores de servicios de certificación admitidos por la Universidad de Murcia. Puede encontrar la relación completa de sistemas admitidos en [Relación de sistemas de identificación y firma admitidos.](https://sede.um.es/sede/sistemas-admitidos/inicio.seam)

#### 4.2.- Firma en la nube

Sistema de firma en el que se centralizan las claves de los usuarios y se hace uso de segundos factores de autenticación, sin necesidad de que el usuario instale nada en su dispositivo. Esta opción únicamente estará disponible para aquellos empleados públicos que cuenten con un certificado electrónico de firma en la nube activo.

Al pulsar el botón de firma y seleccionar la opción "*Firma en la nube*", el usuario será redirigido a una página externa para confirmar el uso de su certificado en la nube:

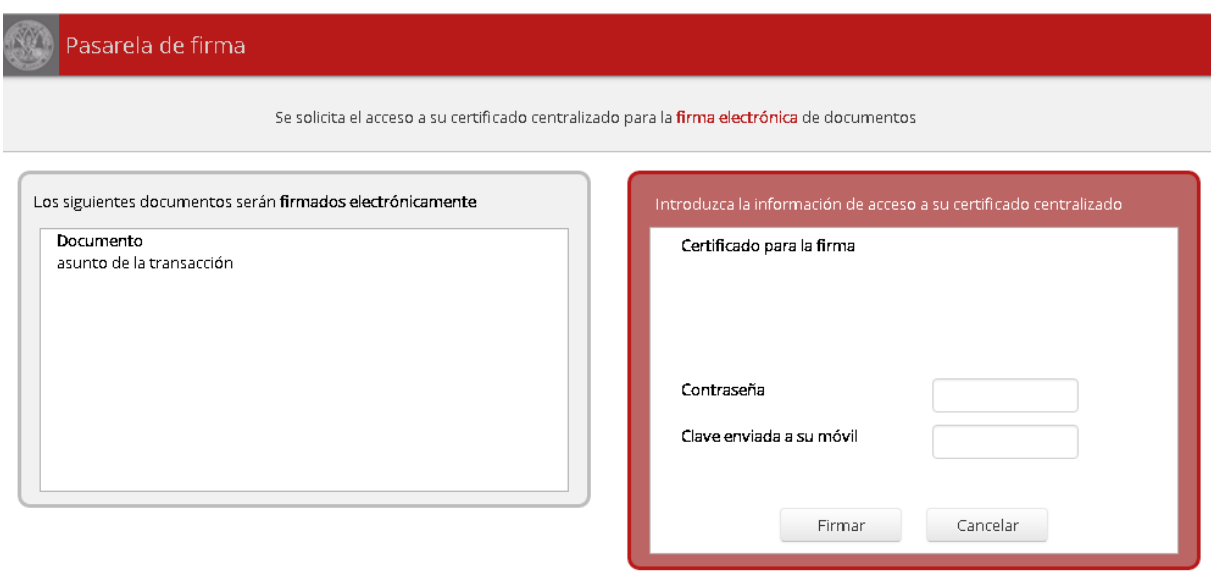

ILUSTRACIÓN 9: FIRMA EN LA NUBE

En esta pantalla es necesario introducir la contraseña de su certificado en la nube y una clave que debería recibir en ese momento en su teléfono móvil vía SMS (como segundo factor de autenticación).

Seguidamente hay que pulsar el botón "Firmar" que inicia el proceso de firma en la nube.

Finalmente, el navegador redirige a la aplicación web inicial para continuar con el trámite, en cuanto se completa la firma del documento.

**Nota**: la copia auténtica del documento firmado incluirá la descripción del puesto o cargo del usuario firmante en el marco de copia, a diferencia de las copias auténticas generadas con el resto de sistemas de firma.

#### 4.3.- Firma con cuenta UM

Sistema de firma basado en identificación con cuenta de la Universidad de Murcia. Se encuentra disponible para aquellos usuarios que hayan registrado su número de teléfono móvil y hayan consentido su uso como segundo factor de autenticación.

Al pulsar el botón de firma y seleccionar la opción "*Firmar con mi cuenta UM*", el navegador redirige al portal único de acceso de la Universidad de Murcia, donde habrá que identificarse con la cuenta corporativa de la Universidad de Murcia.

#### ManualUsuario2

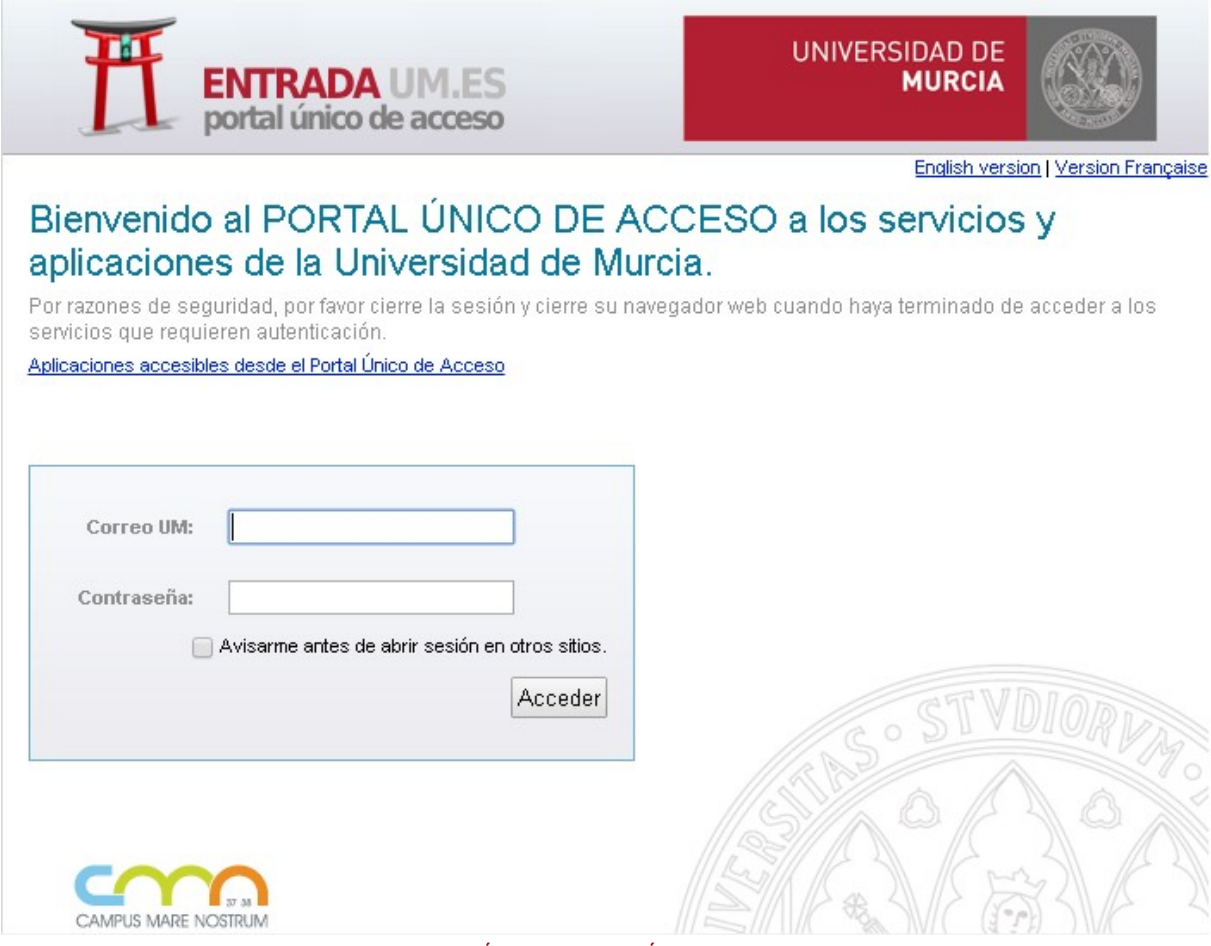

ILUSTRACIÓN 10: PORTAL ÚNICO DE ACCESO

Una vez introducidos el usuario y la contraseña con éxito, se redirige al siguiente formulario.

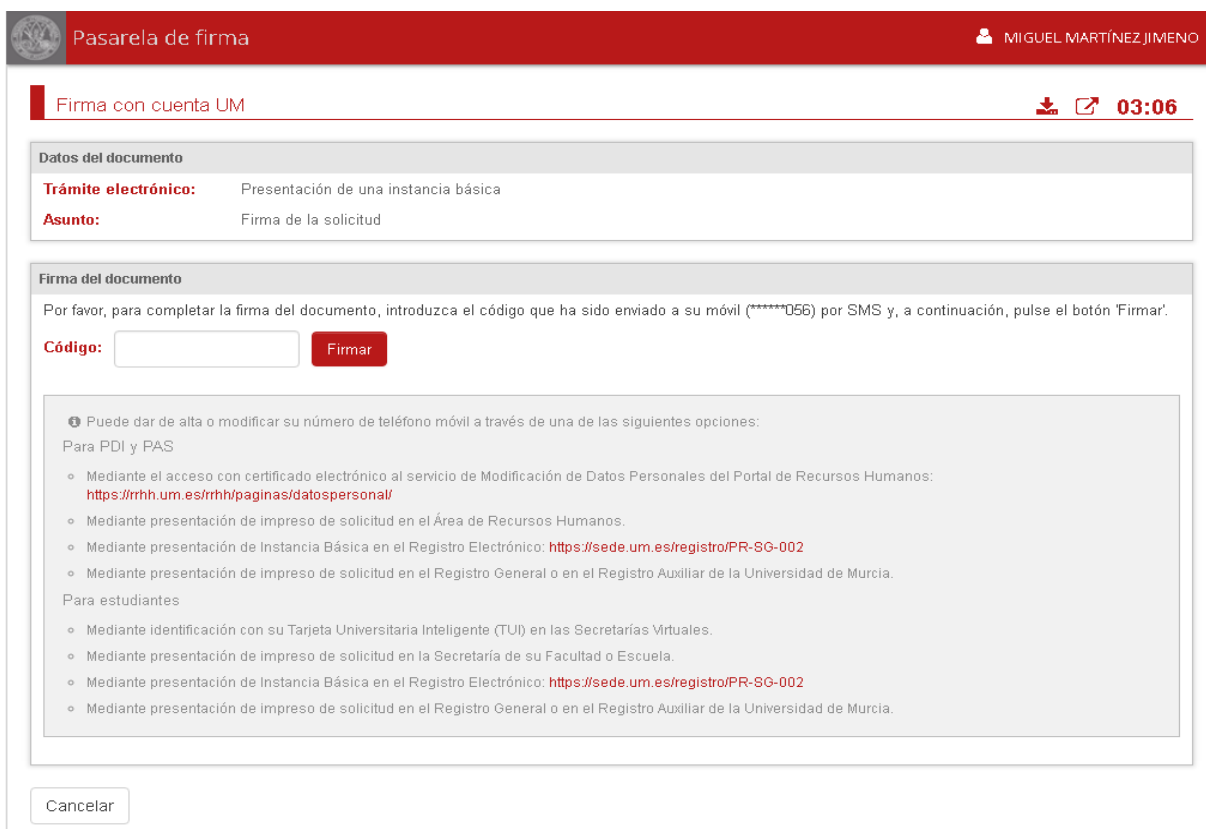

#### ILUSTRACIÓN 11: FIRMA CON CUENTA UM

A continuación, hay que introducir el código que habrá recibido, vía mensaje SMS, en el teléfono móvil.

Finalmente, el navegador redirige a la aplicación web inicial para continuar con el trámite, en cuanto se completa la firma del documento.

#### 4.4.- Firma con aplicación Portafirmas móvil

Sistema de firma disponible para usuarios que tengan instalada la versión 3.0.2 o superior de la aplicación Portafirmas en su dispositivo móvil (smartphone o tablet) y se hayan identificado en ella en alguna ocasión.

Al pulsar el botón de firma y seleccionar la opción "*Firmar con mi APP Portafirmas*" se bloquea la pantalla e, inmediatamente, se envía una notificación al dispositivo móvil del usuario.

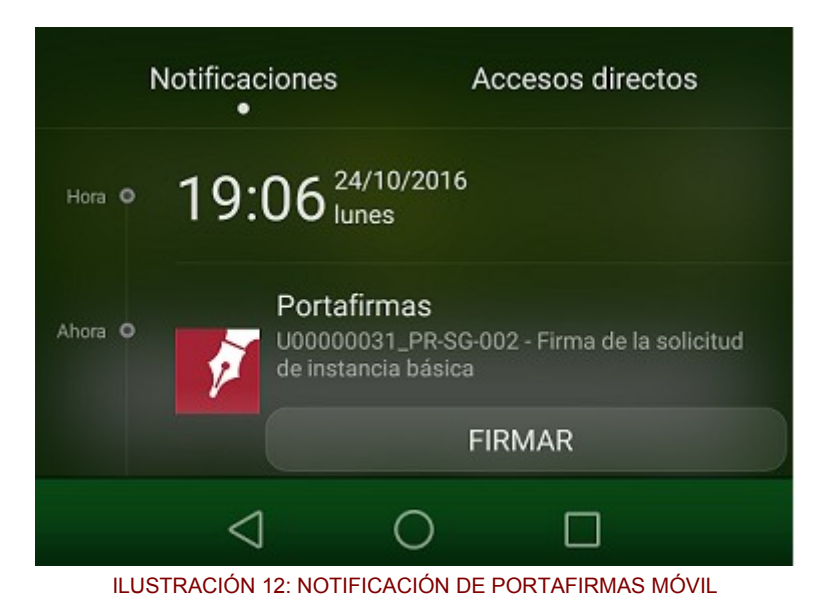

Sin cerrar el navegador, el siguiente paso consiste en acceder a dicha notificación, que abre la aplicación Portafirmas móvil y muestra el detalle de la solicitud a firmar.

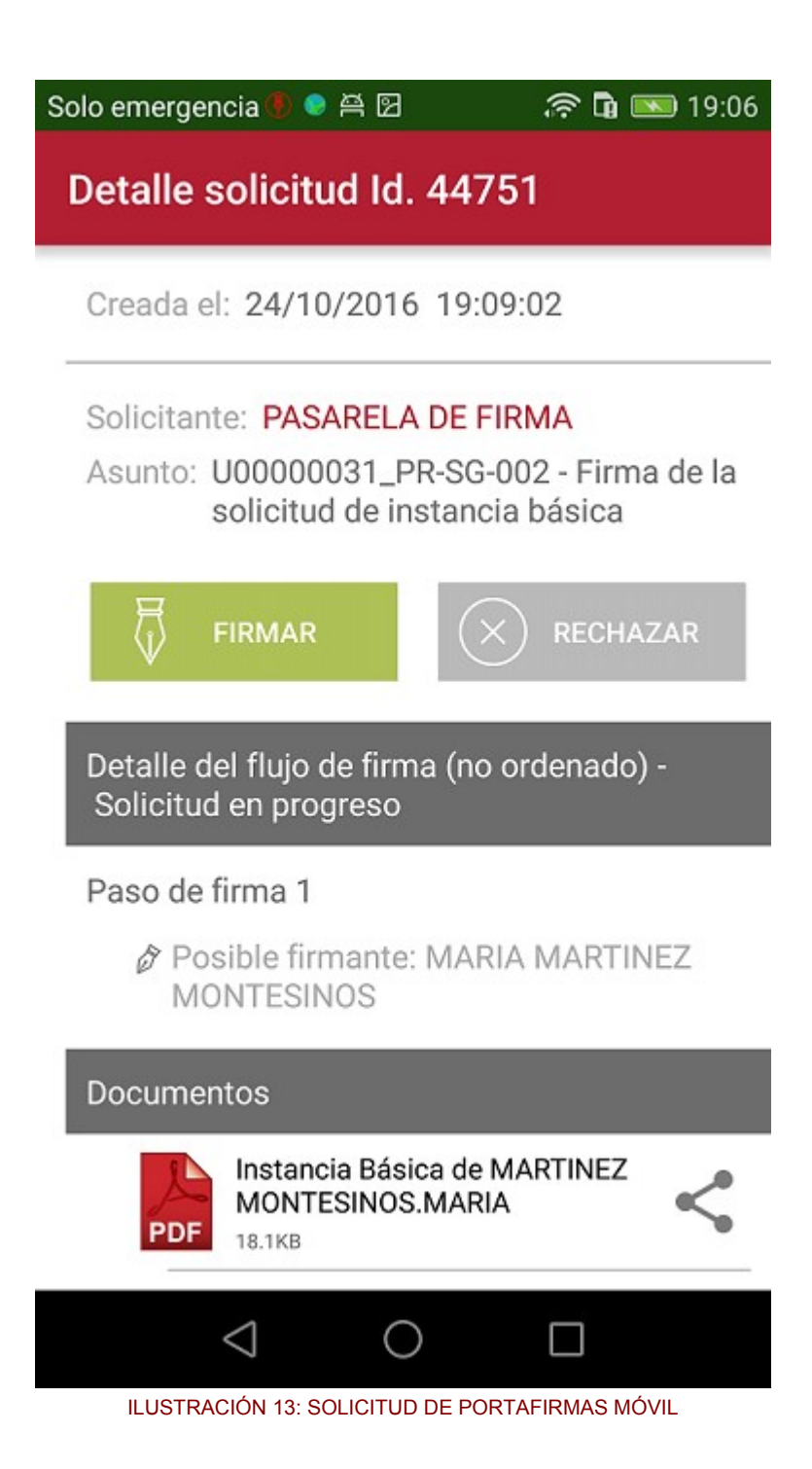

Seguidamente, verificamos, en el detalle de la solicitud, que la información que aparece es correcta, así como el contenido del documento. Las dos acciones que se permiten son:

- **Firmar**: si se firma la solicitud, el navegador se desbloquea y redirige a la aplicación web inicial para continuar con el trámite.
- **Rechazar**: si se rechaza la solicitud, el navegador se desbloquea y permanece en la Pasarela de Firma, para que se pueda seleccionar otro sistema de firma diferente o bien se cancele la transacción.

#### *4.4.1 Requisitos técnicos*

Para hacer uso de este sistema de firma necesita tener instalada la versión 3.0.2 o superior de la aplicación Portafirmas en su dispositivo móvil (smartphone o tablet) y haberse identificado en ella en alguna ocasión.

Además debe disponer de un certificado electrónico emitido por alguno los prestadores de servicios de certificación admitidos por la Universidad de Murcia. Puede encontrar la relación completa de sistemas admitidos en [Relación de sistemas de identificación y firma admitidos.](https://sede.um.es/sede/sistemas-admitidos/inicio.seam)

#### 4.5.- Firma con Cl@ve-Firma

Este sistema estará disponible para los ciudadanos que, de forma voluntaria, se hayan adscrito al sistema [Cl@ve-Firma,](mailto:Cl@ve-Firma) que es la plataforma de firma electrónica centralizada para las Administraciones Públicas. Se basa en el uso de certificados electrónicos emitidos por la Dirección General de la Policía (DGP) y custodiados por la DGP y la Gerencia de Informática de la Seguridad Social (GISS).

Al pulsar el botón de firma y seleccionar la opción "*Firmar con Cl@ve-Firma*", el usuario será redirigido a una página externa para seleccionar el certificado de firma electrónica centralizada. Para usar el certificado, el usuario tendrá que pulsar sobre el botón "seleccionar":

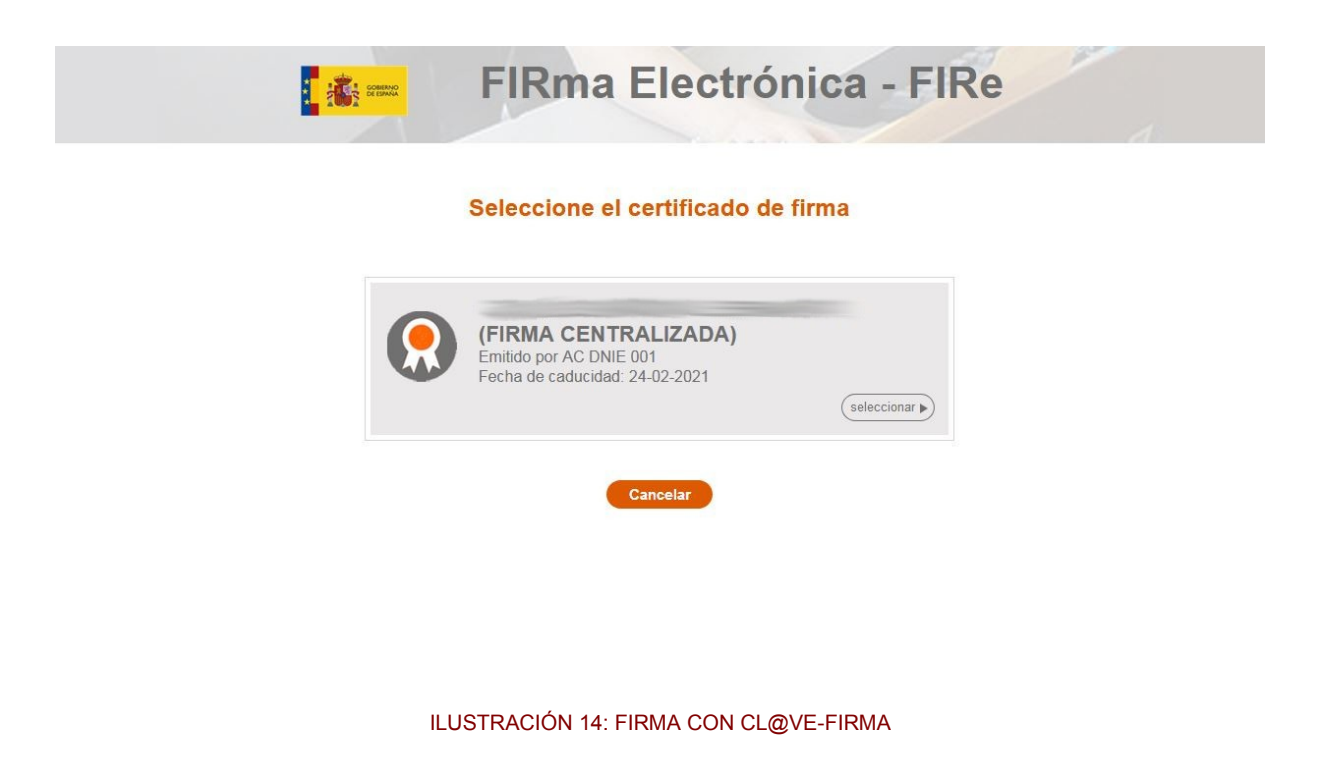

Una vez que seleccionemos el certificado de firma centralizada, el usuario será redirigido a una nueva página para confirmar el uso de su certificado. En esta pantalla es necesario introducir la contraseña de su certificado y el código SMS enviado al teléfono móvil del usuario que indicó al registrarse. Pulsar el botón "Continuar" para iniciar el proceso de firma.

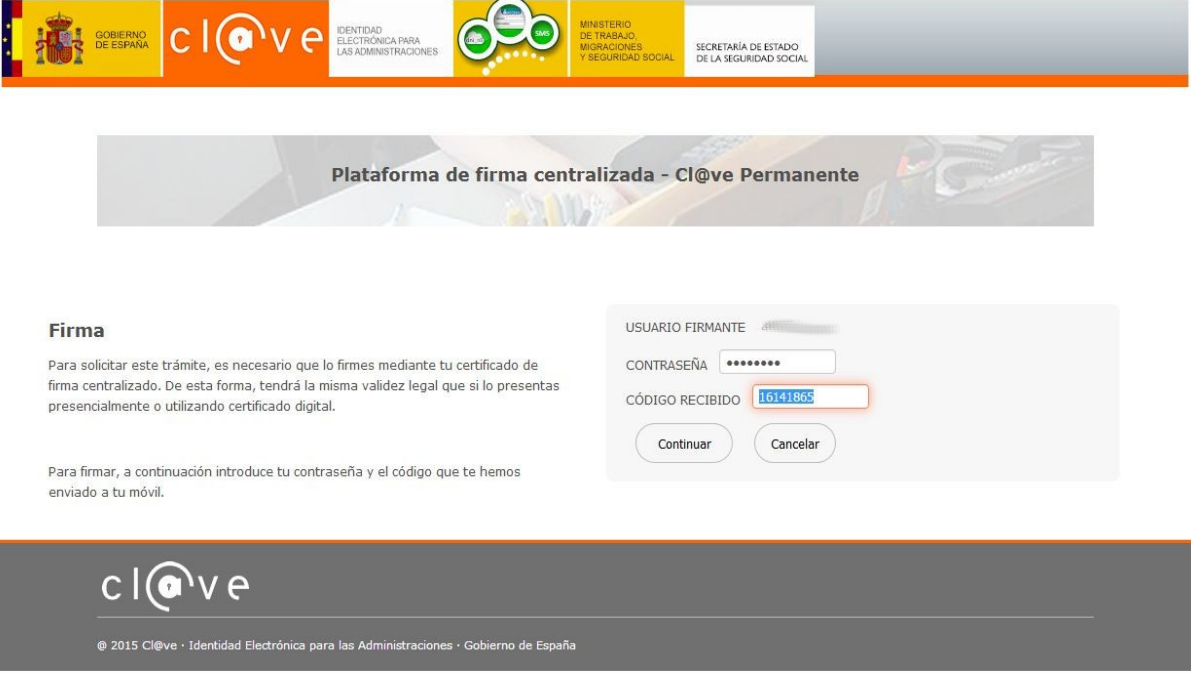

ILUSTRACIÓN 15: FIRMA CON CL@VE-FIRMA

Finalmente el navegador redirige a la aplicación web inicial para continuar con el trámite, en cuanto se completa la firma del documento.